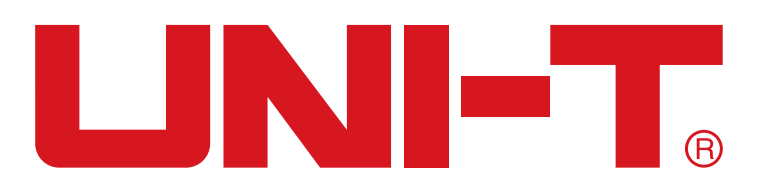

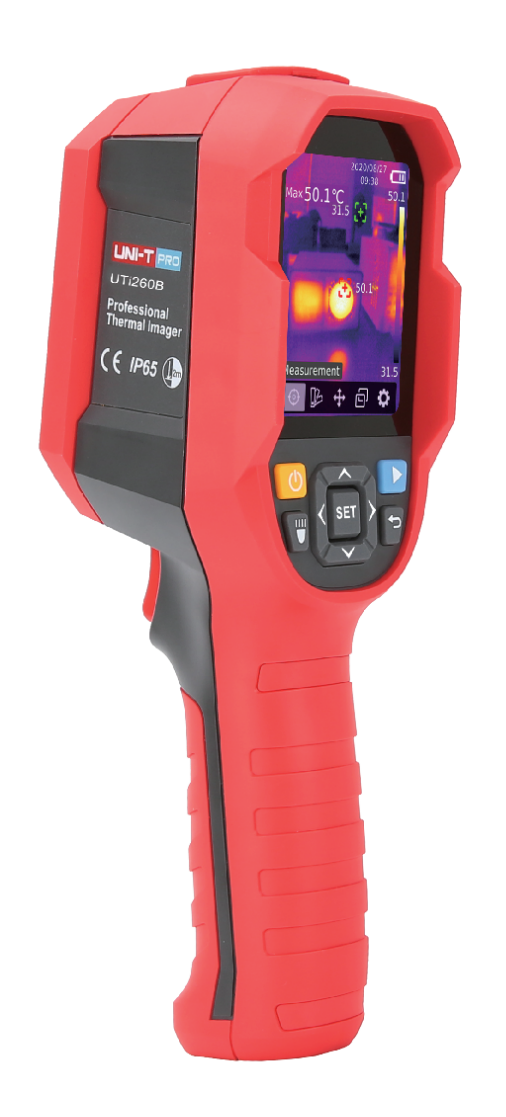

# **UTi260B**

**Manual de Usuario de Cámara Termográfica Profesional**

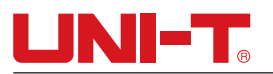

### **Prefacio**

Gracias por comprar este nuevo producto.Para utilizar este producto seguramente y correctamente, lea detenidamente este manual, especialmente las notas de seguridad.

Se recomienda guardarlo en un lugar de fácil acceso después de leer este manual,preferiblemente cerca del dispositivo para futuras consultas.

### **Garantía limitada y responsabilidad**

Uni-Trend garantiza que el producto está libre de cualquier defecto de material y proceso dentro de un año a partir de la fecha de compra.Esta garantía no se aplica a los daños causados por accidente, negligencia, mal uso, modifcación, contaminación y manejo impropio.El distribuidor no tendrá derecho a otorgar ninguna otra garantía en nombre de Uni-Trend.Comuníquese directamente con su vendedor si necesita servicio de garantía dentro del período de garantía.

Uni-Trend no será responsable de ningún daño o pérdida especial, indirecta, incidental o posterior causada por el uso de este dispositivo.

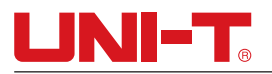

### Tabla de contenidos

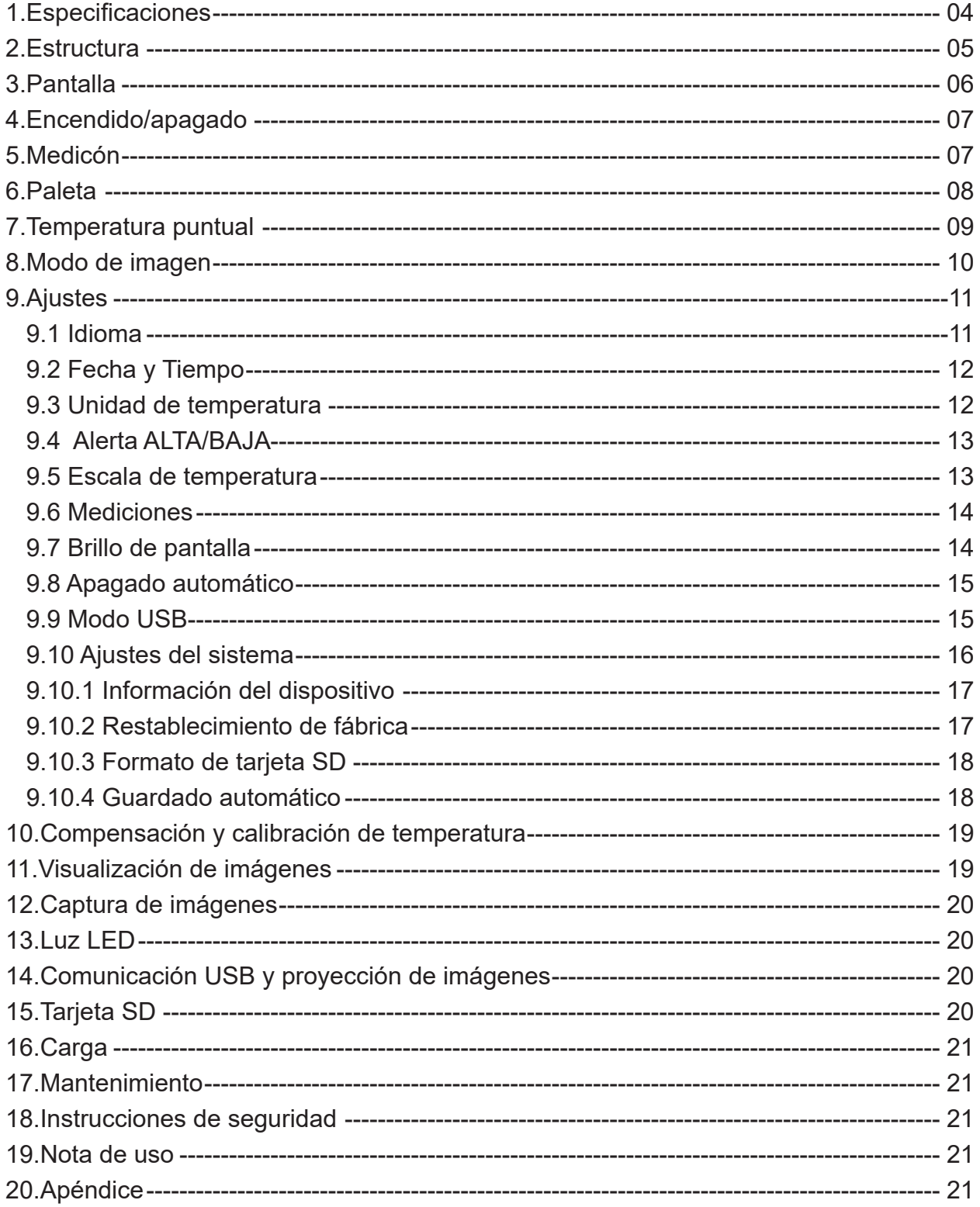

## **1.Especificaciones**

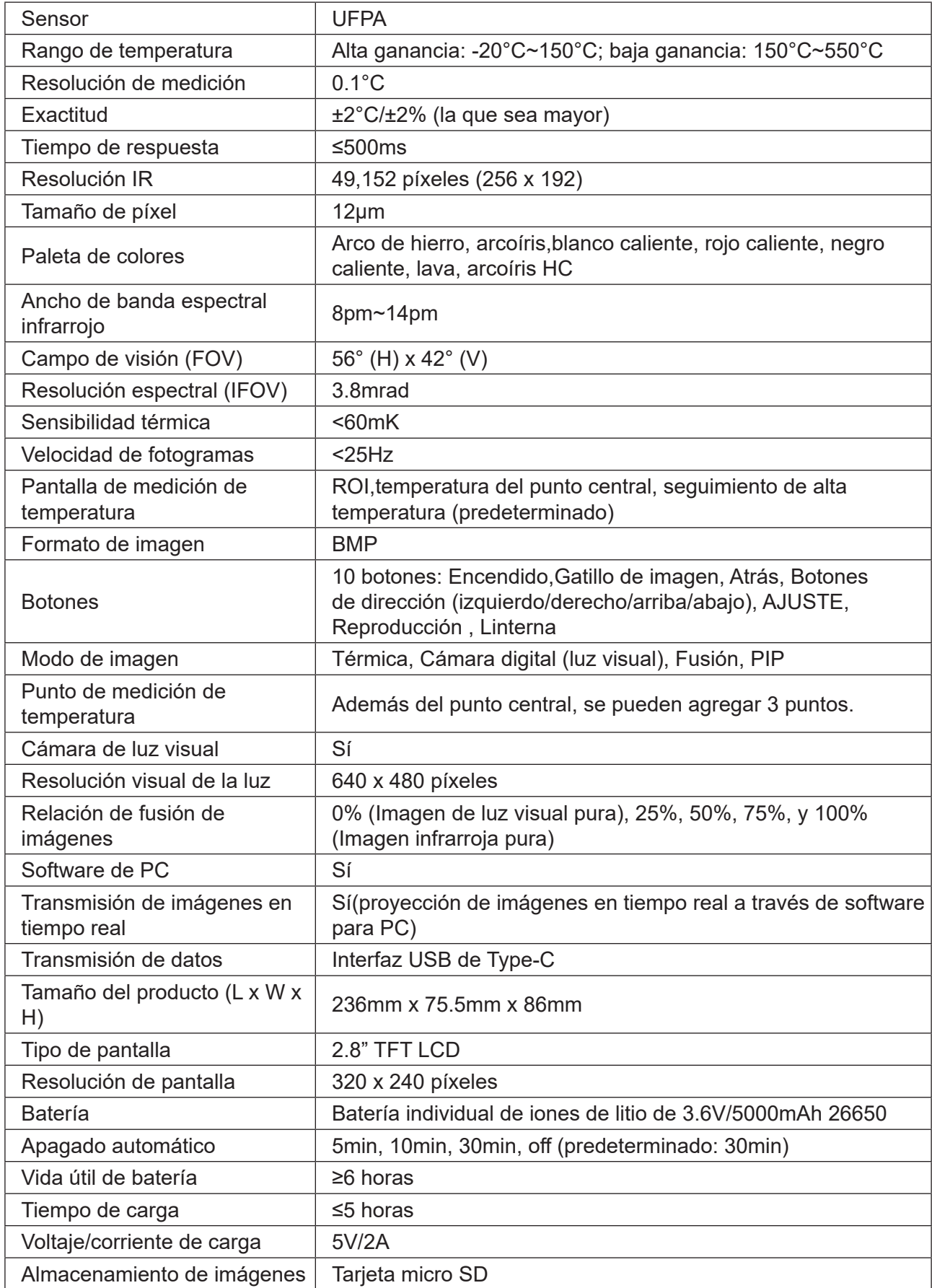

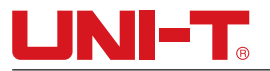

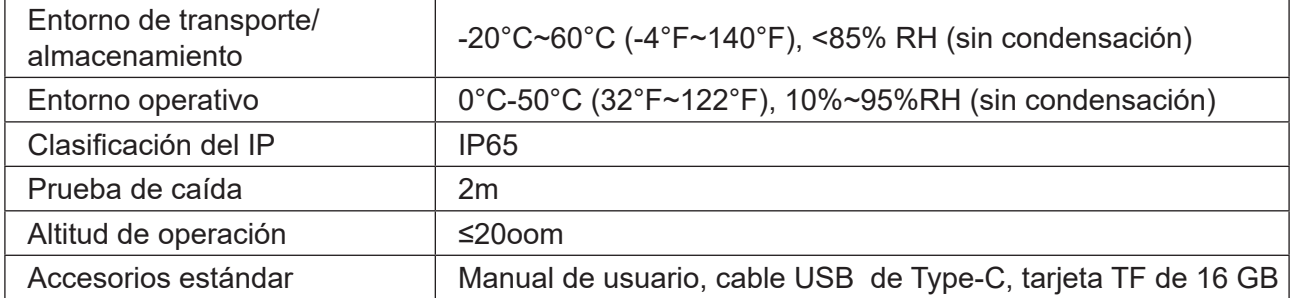

### **2.Estructura**

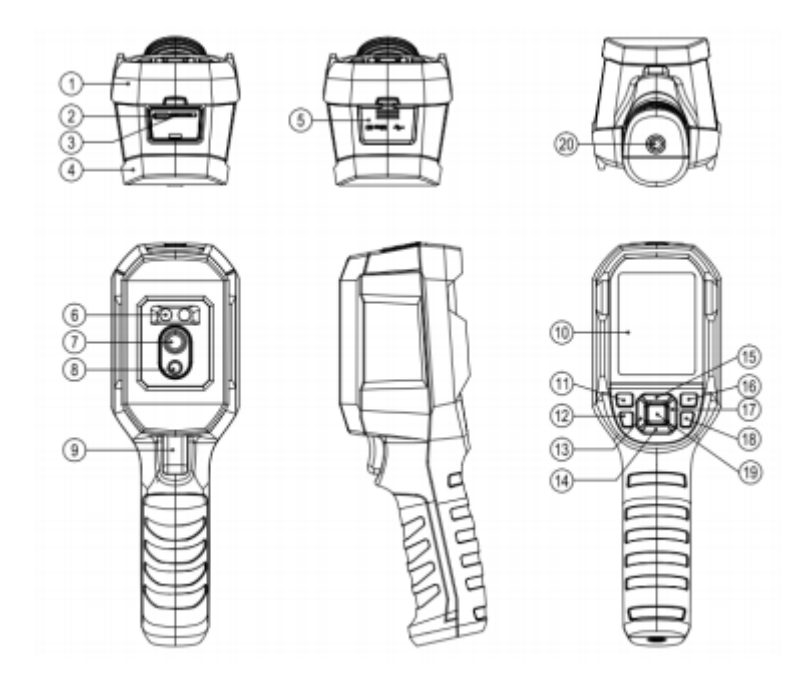

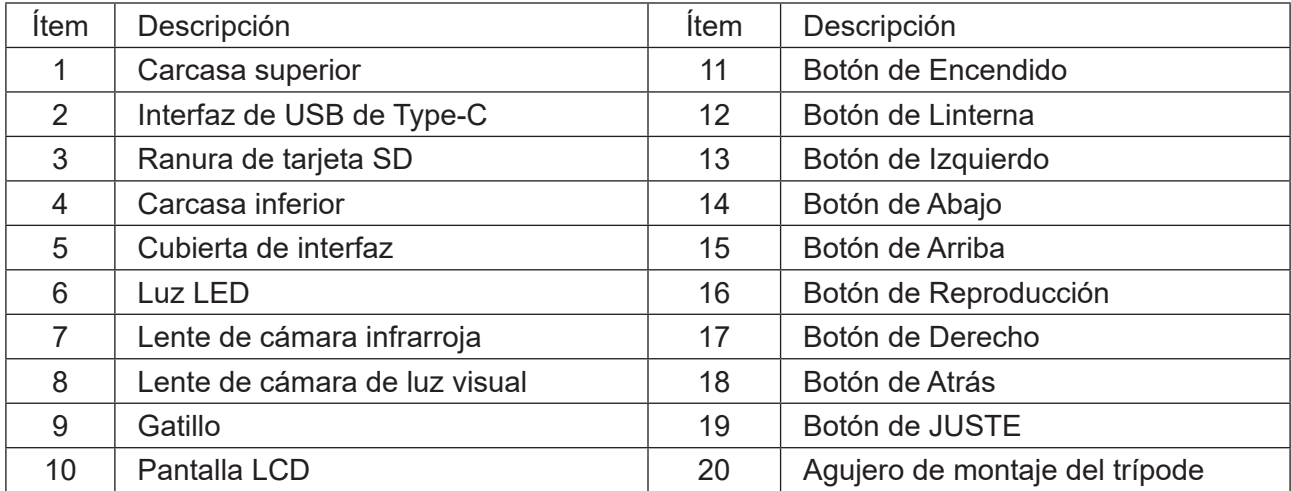

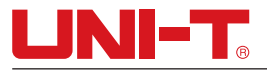

### **3.Pantalla**

Tamaño de pantalla: 2.8"

Resolución de pantalla: 320 (vertical) x 240 (horizontal) píxeles

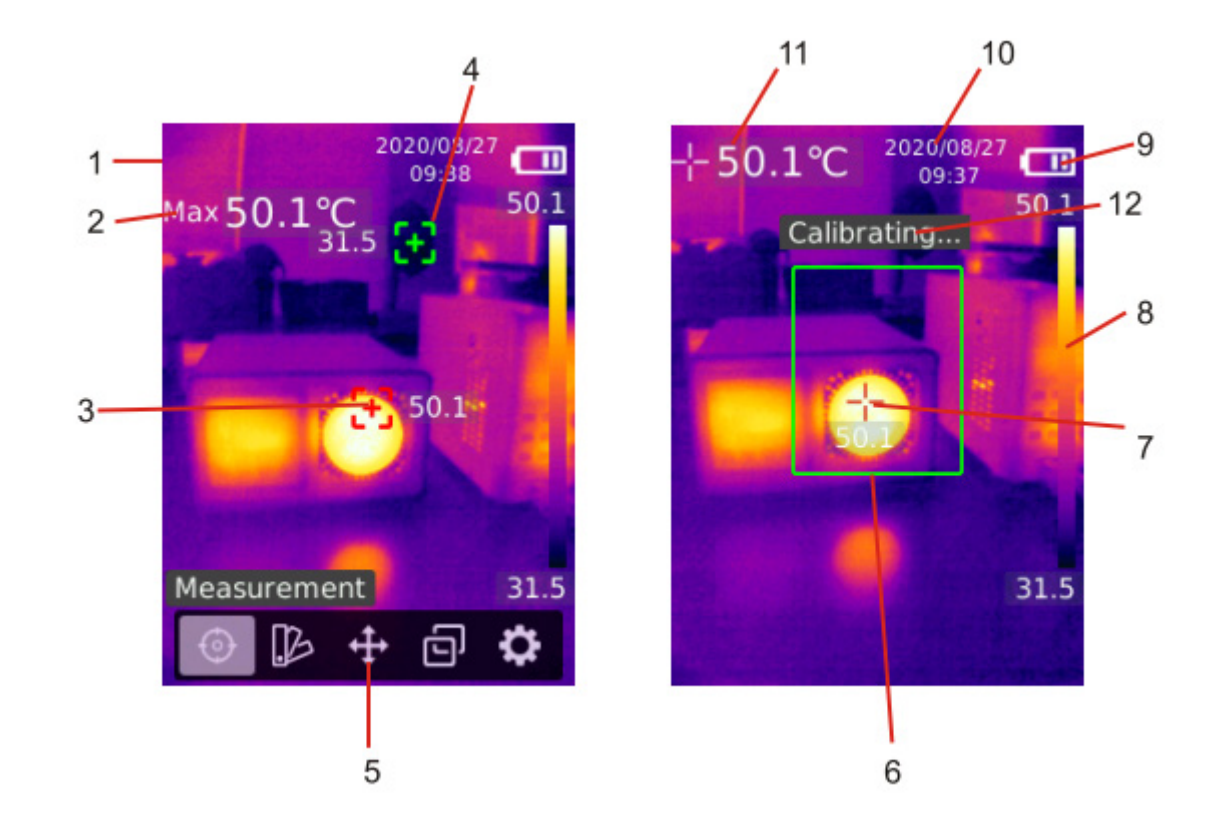

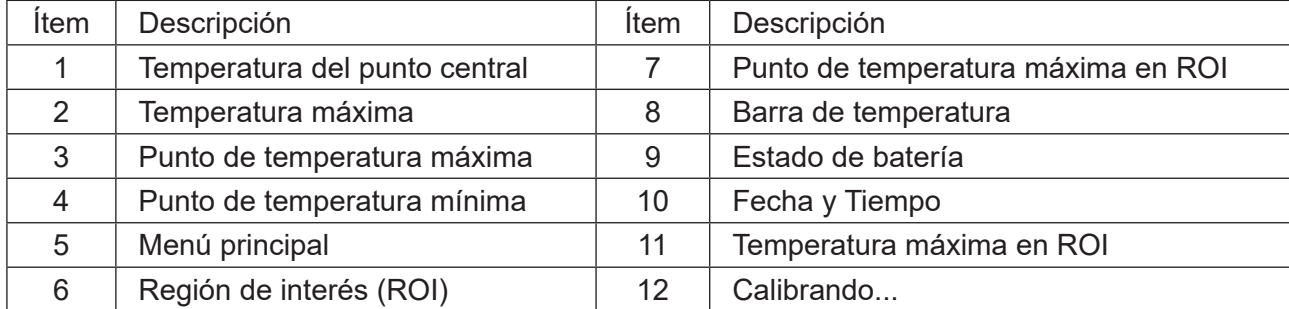

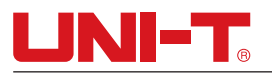

### **4.Encendido/apagado**

• Mantenga presionado el botón de encendido durante 3s para encender/apagar el producto. Por favor, encienda el producto y déjelo durante 20 minutos antes de medir para el ralentí a largo plazo o la medición del cambio del entorno.

Nota: Después de que el producto inicia el procedimiento de apagado, tarda de 5 a 6 segundos. Trate de evitar encender y apagar el producto continuamente para evitar daños.

### **5.Medicón**

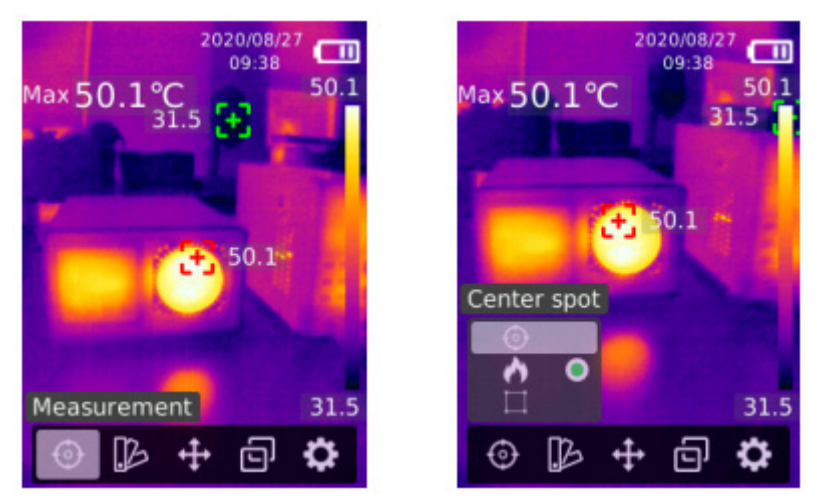

- 1)Presione el botón de AJUSTE para abrir el menú principal.
- 2)Presione el botón de izquierdo/derecho para seleccionar la opción A01.
- 3)Presione el botón de AJUSTE para entrar en el menú de Medición.
- 4)Presione el botón de arriba/abajo para seleccionar Punto central (medición del punto central), Punto Alto/Bajo(medición de temperatura máxima y mínima) o ROI.
- 5)Presione el botón de AJUSTE para activar/desactivar Punto central, Punto Alto/Bajo o ROI.
- 6)Presione el botón de Atrás para salir.

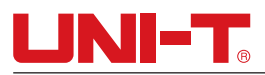

### **6.Paleta**

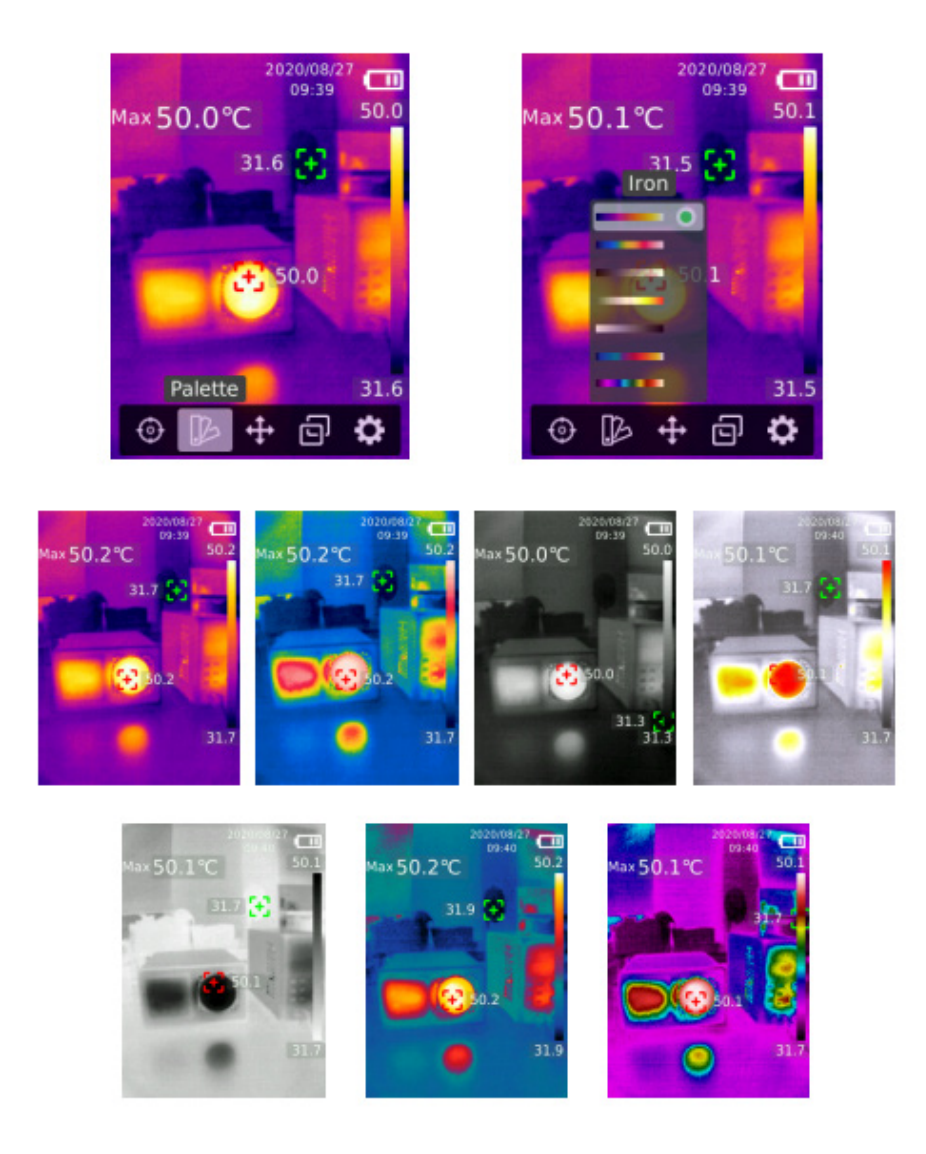

- 1)Presione el botón de AJUSTE para abrir el menú principal.
- 2)Presione el botón de izquierdo/derecho para seleccionar la opción A01.
- 3)Presione el botón de AJUSTE para entrar en el menú de Paleta.
- 4)Presione el botón de arriba/abajo para seleccionar la paleta deseada.
- 5)Presione el botón de AJUSTE para aplicar la paleta.
- 6)Presione el botón de Atrás para salir.

# **LINIET**.

### **7.Temperatura puntual**

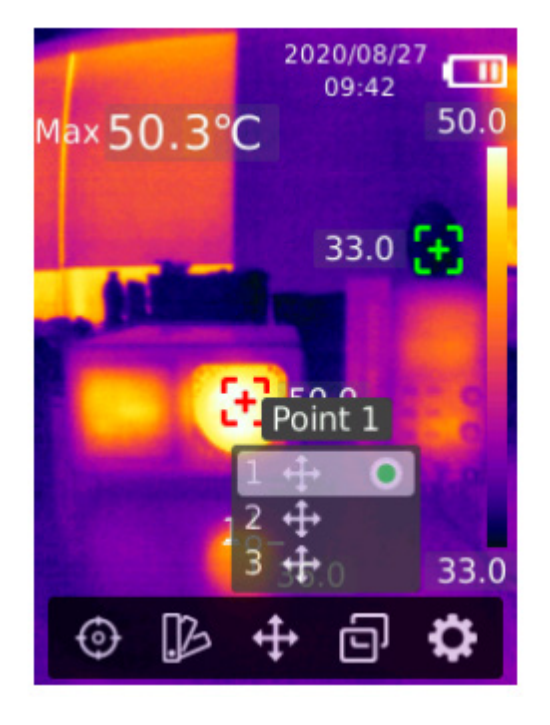

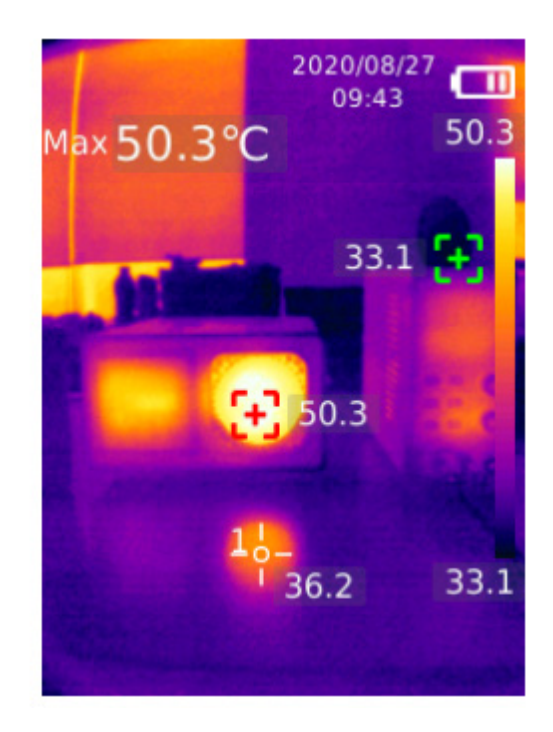

- 1)Presione el botón de AJUSTE para abrir el menú principal.
- 2)Presione el botón de izquierdo/derecho para seleccionar la opción A01.
- 3)Presione el botón de AJUSTE para entrar en el menú de Temperatura puntual.
- 4)Presione el botón de arriba/abajo para seleccionar el punto deseado.
- A.Presione el botón de AJUSTE para activar el punto y entrar en la página de imagen térmica. Presione el botón de izquierdo/derecho/arriba/abajo para mover el punto.Presione el botón de AJUSTE para confirmar y leer la temperatura del punto actual.
- B.Presione el botón de AJUSTE para desactivar el punto de selección actual.Presione el botón de Atrás para salir.

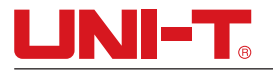

### **8.Modo de imagen**

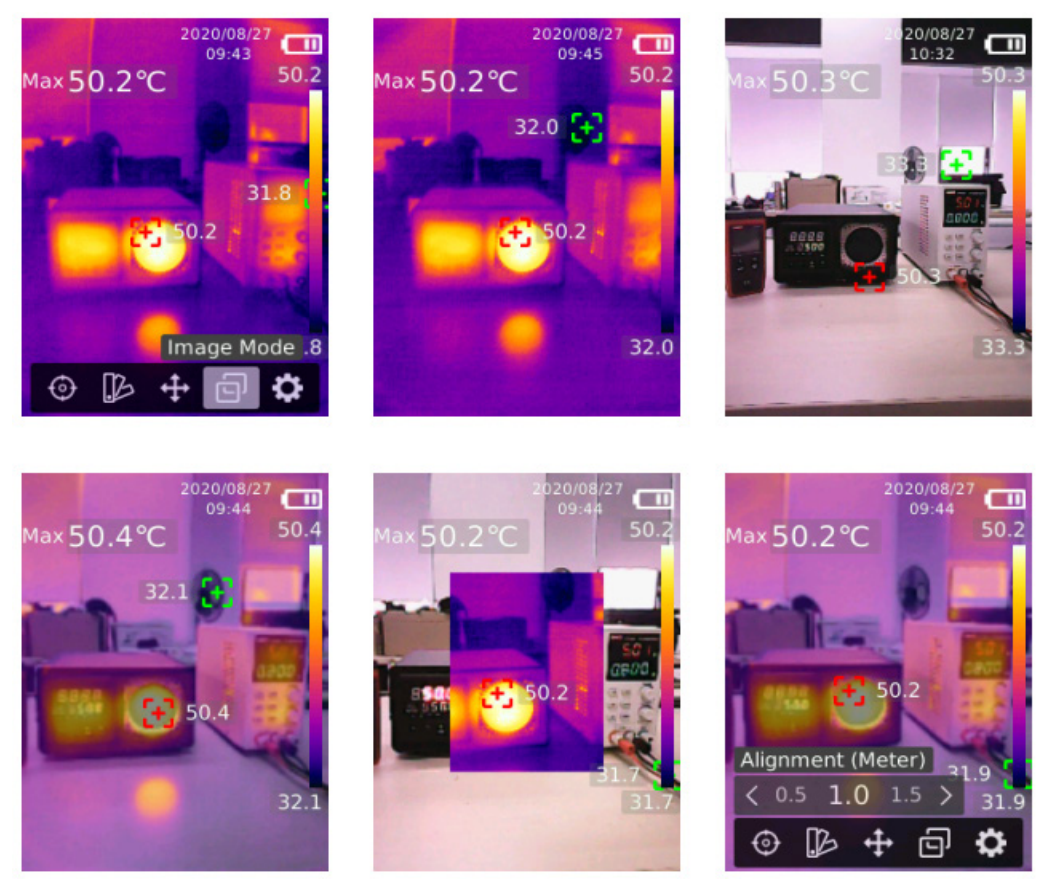

- 1)Presione el botón de AJUSTE para abrir el menú principal.
- 2)Presione el botón de izquierdo/derecho para seleccionar la opción A01.
- 3)Presione el botón de AJUSTE para entrar en el menú de Modo de imagen.
- 4)Presione el botón de arriba/abajo para seleccionar el modo deseado entre Térmico (imagen infrarroja), Digital (imagen de luz visual), Fusión (mezcla de imágenes) y PIP (imagen en imagen).
- 5)Presione el botón de AJUSTE para aplicar el modo actual.
- 6)Presione el botón de Atrás para salir.
- 7)En el modo Fusión, presione el botón de izquierdo/derecho para seleccionar la relación de fusión deseada entre 0% (imagen de luz visual pura), 25%, 50%, 75% y 100% (imagen infrarroja pura) en la página de imagen térmica.
- 8)Si se selecciona Distancia de alineación, los usuarios pueden establecer la distancia de alineación (metro) del objetivo de fusión en 0.5,1.0(valor predeterminado),1.5,2.0,2.5 o >3.0.

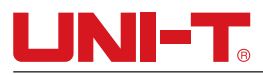

### **9.Ajustes**

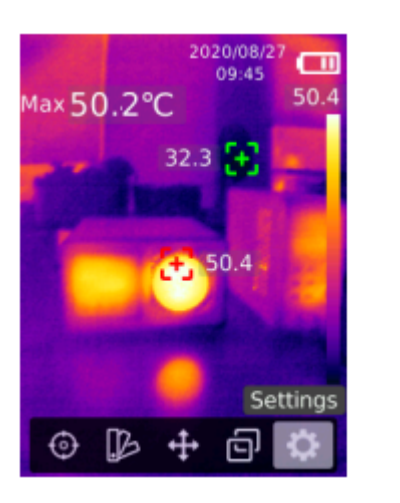

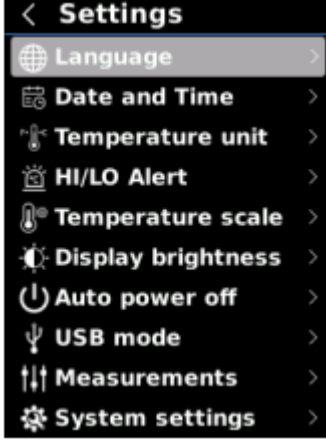

#### **Para entrar en el menu de Ajustes:**

1)Presione el botón de AJUSTE para abrir el menú principal.

- 2)Presione el botón de izquierdo/derecho para seleccionar la opción A01.
- 3)Presione el botón de AJUSTE para entrar en el menú de Ajustes.
- 4)Presione el botón de Atrás para volver al menú anterior.

#### **9.1 Idioma**

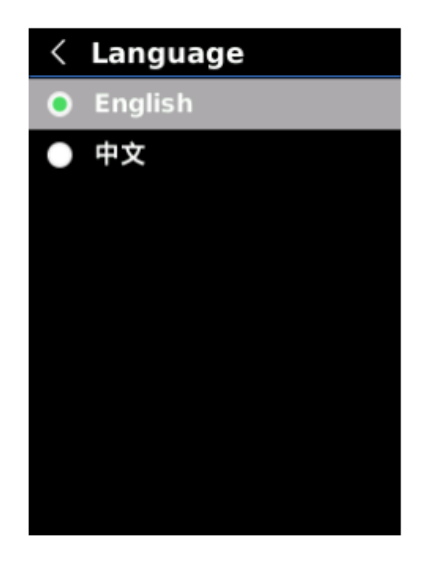

#### **Para ajustar el idioma:**

1)Presione el botón de arriba/abajo para seleccionar la opción de Idioma en el menú de Ajustes.

- 2)Presione el botón de AJUSTE para entrar en el submenú de Idioma.
- 3)Presione el botón de arriba/abajo para seleccionar chino o inglés.
- 4)Presione el botón de AJUSTE para confirmar.
- 5)Presione el botón de Atrás para salir.

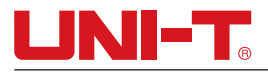

#### **9.2 Fecha y Tiempo**

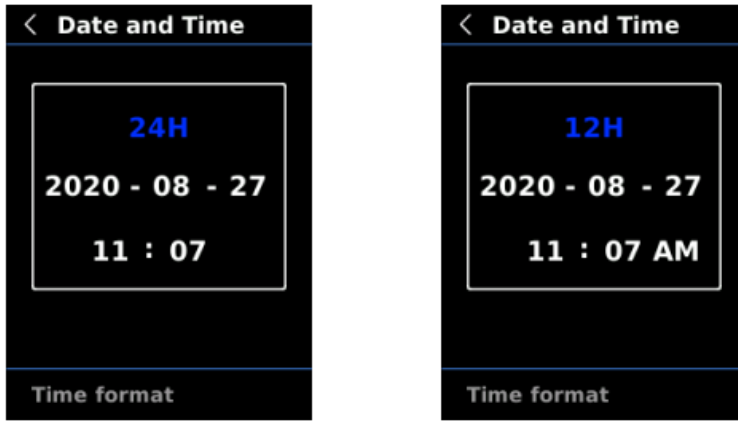

#### **Para ajustar la fecha y el tiempo:**

- 1)Presione el botón de arriba/abajo para seleccionar la opción de Fecha y Tiempo en el menú de ajustes.
- 2)Presione el botón de AJUSTE para entrar en el submenú de Fecha y Tiempo.
- 3)Presione el botón de izquierdo/derecho para seleccionar el parámetro a ajustar.
- 4)Presione el botón de AJUSTE para introducir el estado de ajuste del parámetro.
- 5)Presione el botón de arriba/abajo para aumentar o disminuir el valor.
- 6)Presione el botón de AJUSTE para guardar los ajustes y volver a definir otros parámetros.
- 7)Presione el botón de Atrás para salir.

#### **9.3 Unidad de temperatura**

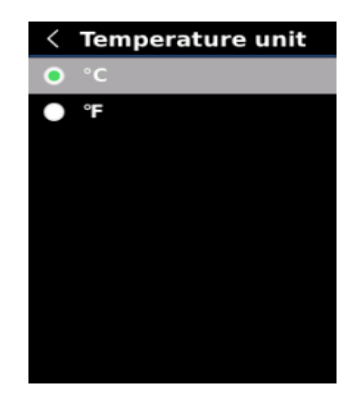

#### **Para ajustar la unidad de temperatura:**

- 1) Presione el botón de arriba/abajo para seleccionar la opción de Unidad de temperatura en el menú de Ajustes.
- 2) Presione el botón de AJUSTE para entrar en el submenú de Unidad de temperatura.
- 3) Presione el botón de arriba/abajo para seleccionar °C o °F.
- 4) Presione el botón de AJUSTE para confirmar.
- 5) Presione el botón de Atrás para salir.

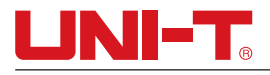

### **9.4 Alerta ALTA/BAJA**

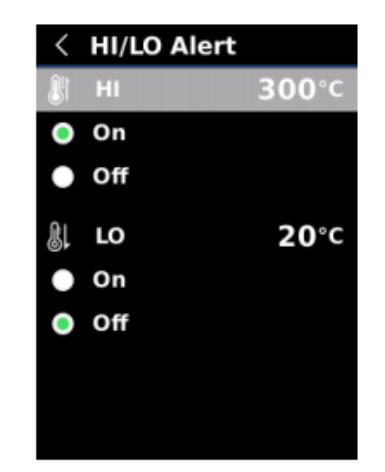

#### **Para ajustar la alerta de temperatura alta/baja:**

- 1)Presione el botón de arriba/abajo para seleccionar la opción de Alerta ALTA/BAJA en el menú de Ajustes.
- 2)Presione el botón de AJUSTE para entrar en el submenú de Alerta ALTA/BAJA.
- 3)Presione el botón de arriba/abajo para seleccionar y ajustar la opción deseada.
- 4)Seleccione ALTA o BAJA para ajustar el parámetro de temperatura mediante el botón de arriba/ abajo.
- 5)Seleccione otras opciones para activar o desactivar la alerta.
- 6)Presione el botón de Atrás para salir.

#### **9.5 Escala de temperatura**

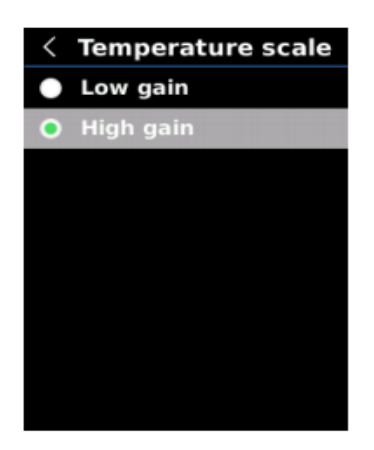

#### **Para ajustar la escala de temperatura:**

- 1)Presione el botón de arriba/abajo para seleccionar la opción de Escala de temperatura en el menú de Ajustes.
- 2)Presione el botón de AJUSTE para entrar en el submenú de Escala de temperatura.
- 3)Presione el botón de arriba/abajo para seleccionar la opción deseada.
- 4)Seleccione Alta ganancia o Baja ganancia para ajustar la escala de temperatura.
- 5)Presione el botón de AJUSTE para guardar el ajuste actual.
- 6)Presione el botón de Atrás para salir después de que la escala de temperatura se cambie correctamente. Escala de temperatura: Alta ganancia -15°C~150°C, Baja ganancia 150°C~550°C.

Nota: Se necesitan unos 30 ~ 40 s para cambiar la escala de temperatura. Espere hasta que sea estable y realice la siguiente acción.

### **9.6 Mediciones**

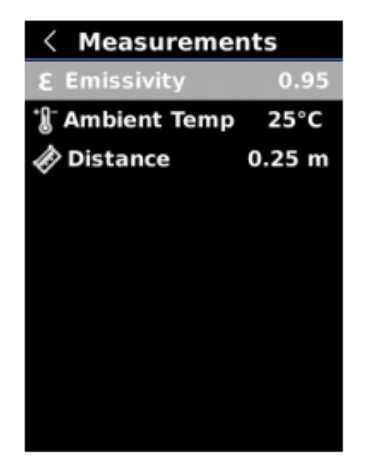

#### **Para ajustar los parámetros de medición:**

- 1)Presione el botón de arriba/abajo para seleccionar la opción de Mediciones en el menú de Ajustes.
- 2)Presione el botón de AJUSTE para entrar en el submenú de Mediciones.
- 3)Presione el botón de arriba/abajo para seleccionar Emisividad, Temperatura ambiente o Distancia.
- 4)Presione el botón de AJUSTE para entrar el estado de ajuste del parámetro.
- 5)Presione el botón de arriba/abajo para aumentar o disminuir el valor.
- 6)Presione el botón de AJUSTE para guardar el ajuste actual.
- 7)Presione el botón de Atrás para salir.

Nota: Consulte la Emisividad Común para los valores de emisividad de materiales comunes.

### **9.7 Brillo de pantalla**

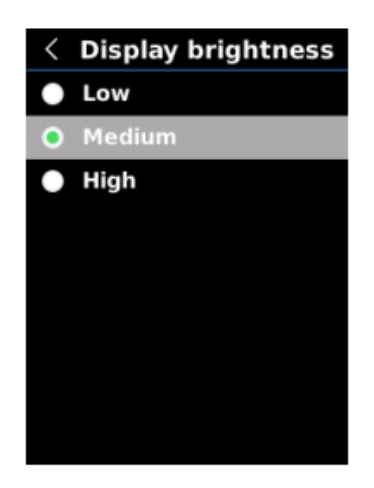

#### **Para ajustar el brillo de pantalla:**

1)Presione el botón de arriba/abajo para seleccionar la opción de Brillo de Pantalla en el menú de Ajustes.

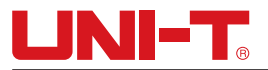

- 2)Presione el botón de AJUSTE para entrar en el submenú de Brillo de Pantalla.
- 3)Presione el botón de arriba/abajo para seleccionar el nivel de brillo deseado entre Bajo, Medio y Alto.
- 4)Presione el botón de AJUSTE para confirmar.
- 5)Presione el botón de Atrás para salir.

#### **9.8 Apagado automático**

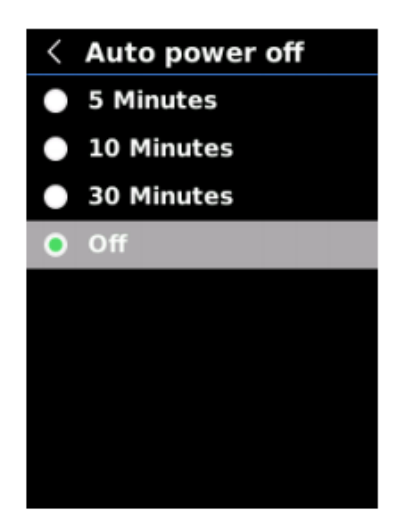

#### **Para ajustar el apagado automático:**

- 1)Presione el botón de arriba/abajo para seleccionar la opción de Apagado Automático en el menú de Ajustes.
- 2)Presione el botón de AJUSTE para entrar en el submenú de Apagado Automático.
- 3)Presione el botón de arriba/abajo para seleccionar la opción deseada entre 5 minutos, 10 minutos, 30 minutos y apagado.
- 4)Presione el botón de AJUSTE para confirmar.
- 5)Presione el botón de Atrás para salir.

#### **9.9 Modo USB**

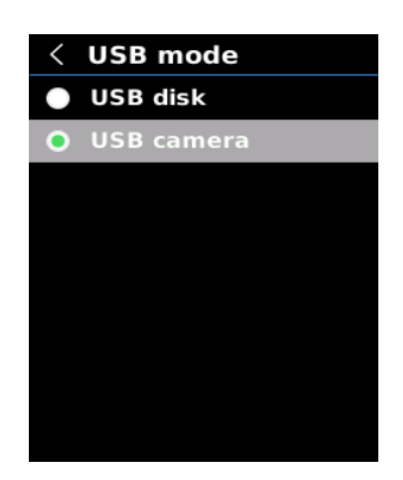

#### **Para ajustar el modo USB:**

1)Presione el botón de arriba/abajo para seleccionar la opción de Modo USB en el menú de Ajustes.

2)Presione el botón de AJUSTE para entrar en el submenú de Modo USB.

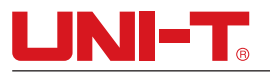

3)Presione el botón de arriba/abajo para seleccionar Disco USB o Cámara USB.

4)Presione el botón de AJUSTE para confirmar.

5)Presione el botón de Atrás para salir.

Nota: El modo de disco USB permite a los usuarios navegar por imágenes y analizar datos en una PC, mientras que el modo de cámara USB permite a los usuarios realizar la proyección de imágenes en tiempo real después de conectarse a una PC.

#### **9.10 Ajustes del sistema**

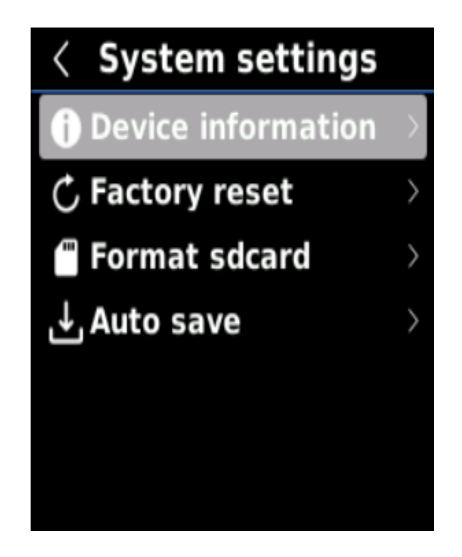

#### **Para entrar en el submenú Ajustes del Sistema:**

1)Presione el botón de arriba/abajo para seleccionar la opción de Ajustes del Sistema en el menú de Ajustes.

2)Presione el botón de AJUSTE para entrar en el submenú de Ajustes del Sistema.

3)Presione el botón de arriba/abajo para seleccionar las opciones de ajustes correspondientes.

4)Presione el botón de AJUSTE para entrar en los submenús.

5)Presione el botón de Atrás para volver al menú anterior.

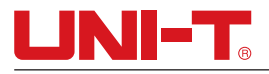

#### **9.10.1 Información del dispositivo**

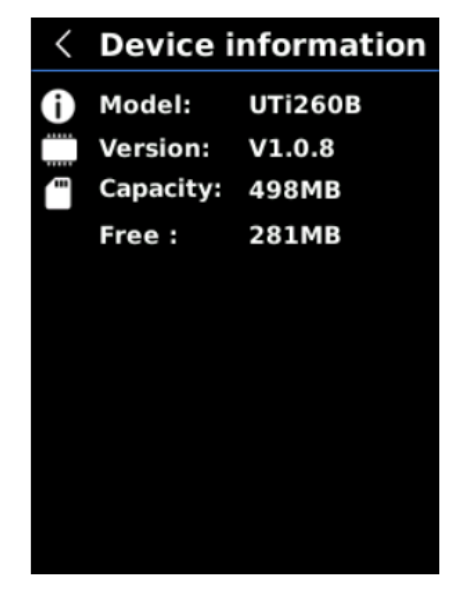

#### **Para ver la información del dispositivo:**

1)Presione el botón de arriba/abajo para seleccionar la opción de Información del dispositivo en el menú de Ajustes del sistema.

2)Presione el botón de AJUSTE para ver la información detallada del dispositivo.

3)Presione el botón de Atrás para salir.

Nota: La capacidad es la capacidad de almacenamiento de la tarjeta SD en uso actualmente.

#### **9.10.2 Restablecimiento de fábrica**

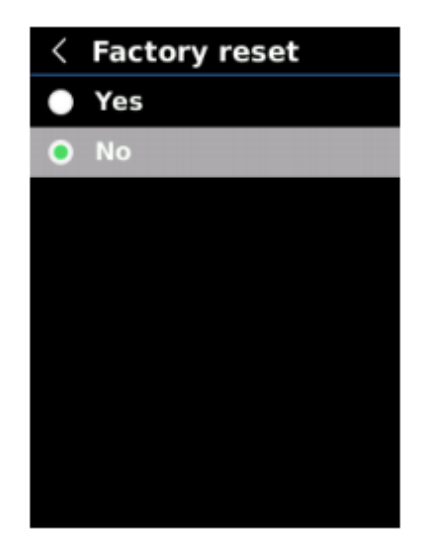

#### **Para restaurar el ajuste de fábrica:**

1)Presione el botón de arriba/abajo para seleccionar la opción de Restablecimiento de fábrica en el submenú de Ajustes del sistema.

2)Presione el botón de AJUSTE para entrar.

- 3)Presione el botón de arriba/abajo para seleccionar Sí.
- 4)Presione el botón de AJUSTE para confirmar.
- 5)Presione el botón de Atrás para salir.

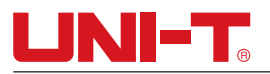

Nota: No fuerce otra operación para evitar errores del programa durante el proceso de restablecimiento de fábrica.

### **9.10.3 Formato de tarjeta SD**

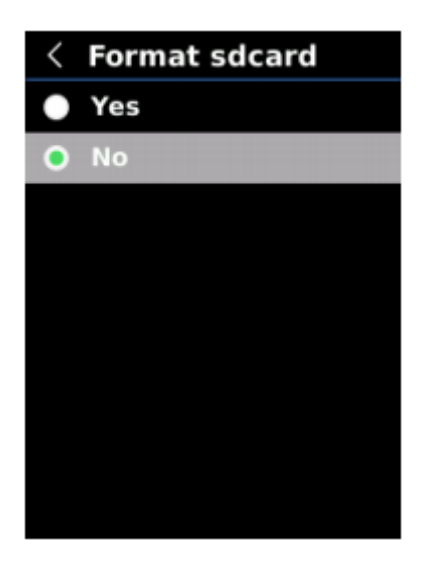

#### **Para formatear la tarjeta SD:**

- 1)Presione el botón de arriba/abajo para seleccionar la opción de Formato de tarjeta SD en el submenú de Ajustes del sistema.
- 2)Presione el botón de AJUSTE para entrar.
- 3)Presione el botón de arriba/abajo para seleccionar Sí.
- 4)Presione el botón de AJUSTE para confirmar.
- 5)Presione el botón de Atrás para salir.

Nota: Al formatear la tarjeta SD, no la retire ni realice ninguna otra operación para evitar errores del programa.

#### **9.10.4 Guardado automático**

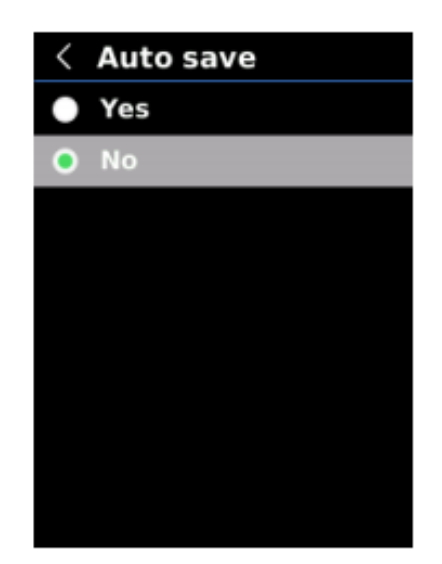

#### **Para ajustar el guardado automático:**

1)Presione el botón de arriba/abajo para seleccionar la opción de Guardado Automático en el submenú de Ajustes del sistema.

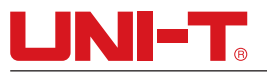

2)Presione el botón de AJUSTE para entrar en el submenú de Guardado Automático.

3)Presione el botón de arriba/abajo para seleccionar Sí o No.

4)Presione el botón de AJUSTE para confirmar.

5)Presione el botón de Atrás para salir.

Nota: No retire ni inserte la tarjeta SD para guardar imágenes. Se recomienda guardar no más de 1000 imágenes, para no afectar la velocidad de respuesta del producto cuando el número de imágenes supere las 1000, limpie la tarjeta SD a tiempo.

### **10.Compensación y calibración de temperatura**

Para adaptarse a diferentes ambientes y lugares, la compensación de temperatura está disponible. Consulte el Capítulo 9.6 Mediciones para conocer el método de ajuste específico.

Para mejorar la estabilidad de la medición de temperatura, se puede realizar una calibración manual de la temperatura. Método de calibración: Presione el botón de Atrás en la interfaz de medición principal.

### **11.Visualización de imágenes**

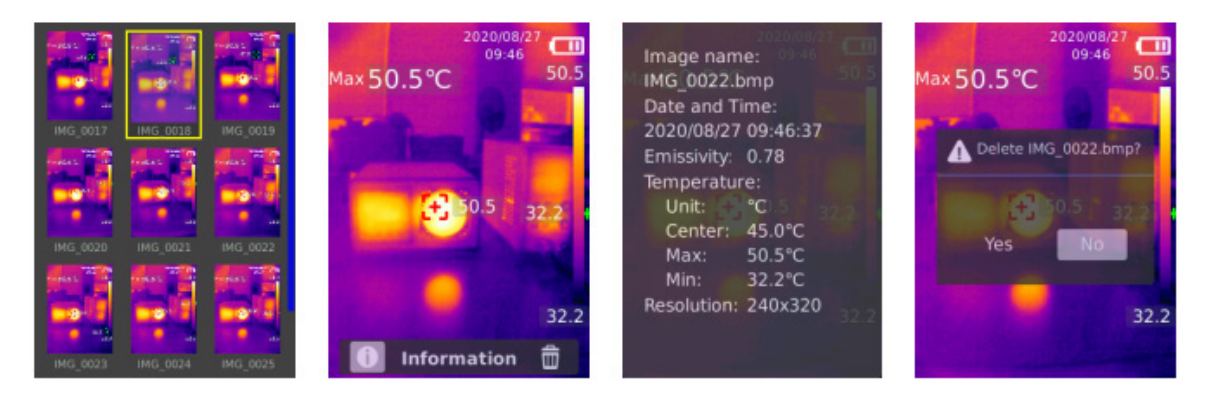

- 1)Presione el botón de reproducción para ingresar a la interfaz de de la galería de punteros.
- 2)Use el botón de punta de arriba/abajo/izquierdo/derecho para seleccionar la imagen deseada.
- 3)Presione el botón de punta de AJUSTE para ver la imagen del dedo del pie en modo de pantalla completa.
- 4)Presione el botón de AJUSTE en modo de pantalla completa para eliminar la imagen o ver su información.

Nota: No retire ni inserte la tarjeta SD en la visualización de imágenes.

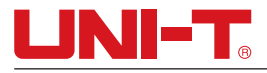

### **12.Captura de imágenes**

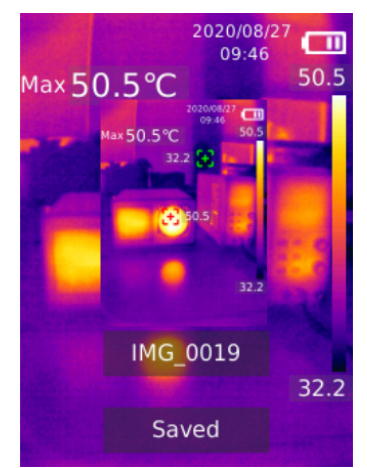

1)Tire y suelte el gatillo para capturar una imagen.

2)En el modo de guardado manual, presione el botón de izquierdo/derecho para descartar o guardar la imagen, y presione el botón de AJUSTE para confirmar o el botón de Atrás para volver.

3)En el modo de guardado automático, la imagen se guardará automáticamente.

Nota: Las imágenes solo se pueden guardar si se instala una tarjeta SD.

### **13.Luz LED**

Mantenga presionado el botón de la linterna durante 3 segundos para encender/apagar la luz LED.

Cuando la alerta de temperatura está encendida y la temperatura medida excede el rango de temperatura establecido, la luz LED parpadeará.

Nota: Cuando la luz LED esté encendida,no apunte a los ojos de personas o animales.

### **14.Comunicación USB y proyección de imágenes**

1)Descargue e instale el software superior para PC de Analizador térmico UTi y proyección de imágenes en tiempo real (Consulte la Guía de Operaciones de descarga de documentos UNI-T).

2)Conecte el cable USB al PC.

3)Ajuste el modo USB en Disco USB para examinar imágenes y analizar datos a través del software superior de la PC; ajuste el modo USB en Cámara USB para realizar la proyección de imágenes en tiempo real a través del software de PC.

4)Con respecto al uso del software para PC, recupere el Manual del usuario del software desde la opción Ayuda de la interfaz de operación.

Nota: No desconecte el cable USB durante la proyección de imágenes.Cierre el software de PC antes de desconectar el cable USB después de usarlo.

### **15.Tarjeta SD**

Este producto es compatible con la tarjeta Micro SD (tarjeta TF) para almacenar imágenes.Copie los datos de respaldo regularmente y limpie la tarjeta SD a tiempo para evitar afectar la velocidad de operación del dispositivo. No inserte ni extraiga la tarjeta SD repetidamente para evitar causar datos anormales en la tarjeta SD. Intente quitar e insertar la tarjeta SD cuando el dispositivo esté apagado.

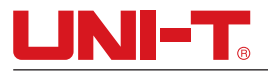

### **16.Carga**

Utilice un adaptador de corriente de 5V/1A o 5V/2A certificado de seguridad para la carga. No apague el producto durante la carga. Desenchufe el cable de alimentación Type-C y desconecte primero la fuente de alimentación si es necesario apagarlo o reiniciarlo.

### **17.Mantenimiento**

Utilice un paño húmedo o una solución jabonosa suave para limpiar la cubierta exterior del dispositivo.

Utilice use abrasivos, alcohol isopropílico o solventes para limpiar la cubierta exterior, la lente o las ventanas.

### **18.Instrucciones de seguridad**

Lea atentamente las instrucciones antes de usar para garantizar el uso adecuado de este producto.

No utilice el producto en entornos inflamables, explosivos,vaporosos, húmedos o corrosivos. Deje de utilizar el producto si se dañó, se cayó o se modificó para evitar resultados de medición inexactos.

### **19.Nota de uso**

Utilice la emisividad correcta para obtener lecturas de temperatura precisas.

Caliéntelo durante 20 minutos antes de medirlo si no se ha utilizado durante mucho tiempo para garantizar la exactitud del producto.

La temperatura interna del producto aumenta cuando se carga,lo que provocará una medición de temperatura imprecisa.Por lo tanto, no se recomienda realizar mediciones durante o justo después de cargar el producto.

El producto tiene una función de autocalibración.Lea la temperatura después de que se estabilice si la lectura salta rápidamente.

### **20.Apéndice**

#### **Common Emissivity**

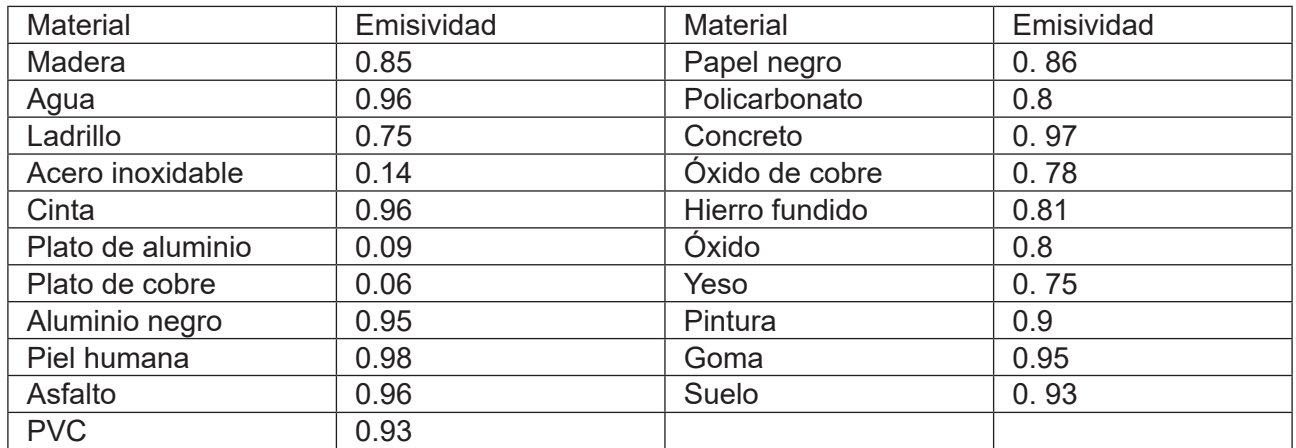

Nota: Este manual de usuario se puede descargar desde el sitio web oficial de Uni-Trend. (Consulte la Guía de Operaciones de descarga de documentos UNI-T).

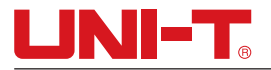

### UNI-T UNI-TREND TECHNOLOGY (CHINA) CO., LTD.

No.6,1ra Calle de Gong Ye Bei, Zona Nacional de Desarrollo Industrial de Alta Tecnología del Lago de Songshan,Ciudad de Dongguan, Provincia de Guangdong, China Fabricado en China

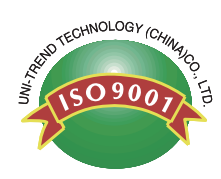